# **Navigation**

## **Quick Start with DBSync Replication**

This quickstart shows you how to get started by creating a profile under source applications and how to replicate the data with the help of DBSync from source applications to different databases.

## **Log in to the DBSync replication portal**

Sign in to the **[DBSync Replication portal](https://www.mydbsync.com).**

### **Fill the configuration details in global settings**

Start DBSync Replication console to configure the proxy settings under the global settings option on the home page.

Follow these steps to configure a proxy global settings in DBSync replication portal.

- 1. Once, you have logged in then click to **"main menu"** in the **right hand top corner on the home page** of DBSync replication portal.
- 2. Next, enter the **required proxy credentials** in different text boxes like **proxy host, port, username and password** under the global settings section.
- 3. **Click on save changes button** to **save a global settings details.**

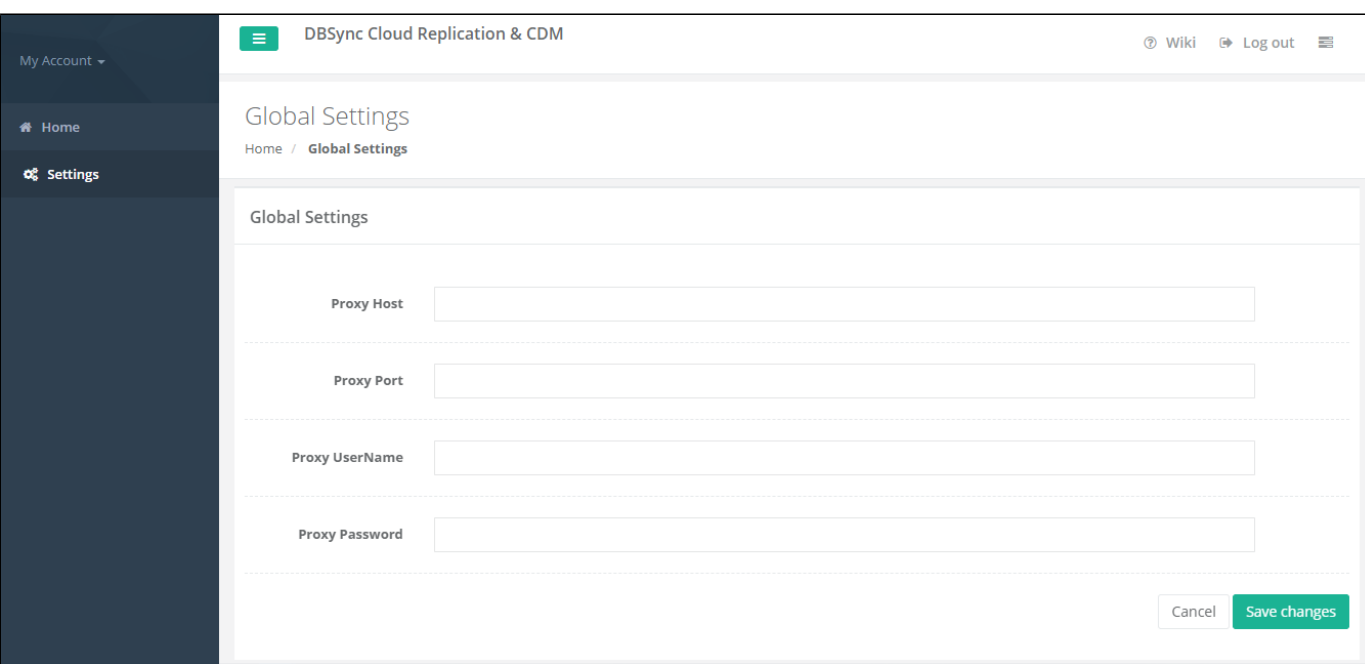

#### **Create a source application profile**

Source application profile Includes Salesforce and Microsoft CRM. The source app profile is created within DBSync Replication platform.

Follow these steps to create a profile under source application like Salesforce and Microsoft CRM.

- 1. Click to "a**dd profile"** in the right hand-corner of the profiles section of DBSync replication portal.
- 2. Select, the required **source name application** from the **drop down menu** under the **product header**.
- 3. Next, **enter the name of the profile** like "**testprofile"** under the name section.
- 4. **Click on save changes button** to **create a new replication profile.**

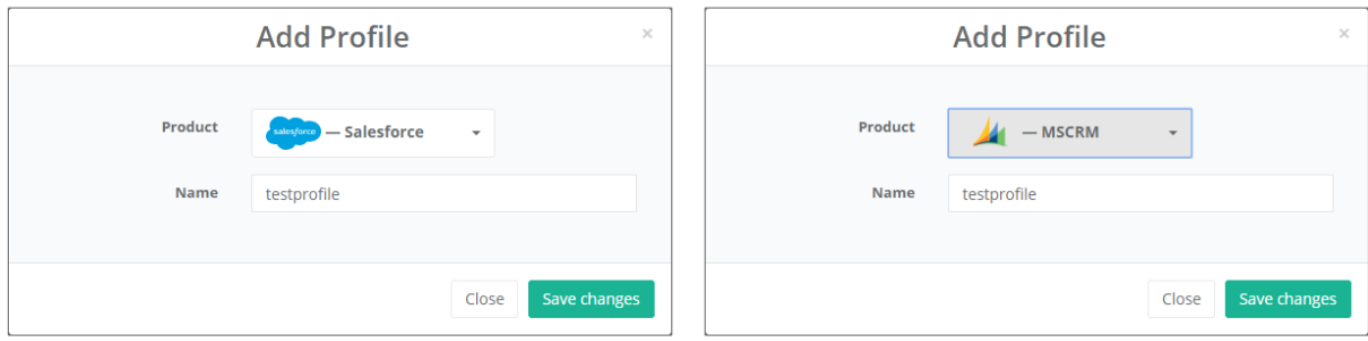

### **Source application setup details**

Start with source application setup details includes Salesforce and Microsoft CRM.

The source setup applications details required to configure your **Salesforce and Microsoft CRM** credentials like "**username"** and **"password"**.

Follow these steps to configure your source application like Salesforce and Microsoft CRM.

- 1. Click to **"Salesforce and Microsoft CRM" setup tab** on the left hand corner in the profiles section of DBSync Replication portal.
- 2. Don't change the **"environment and soap end details"**, all these details are pre-filled.
- 3. Next, enter the **"username" and "password" credential for Salesforce and Microsoft CRM**.

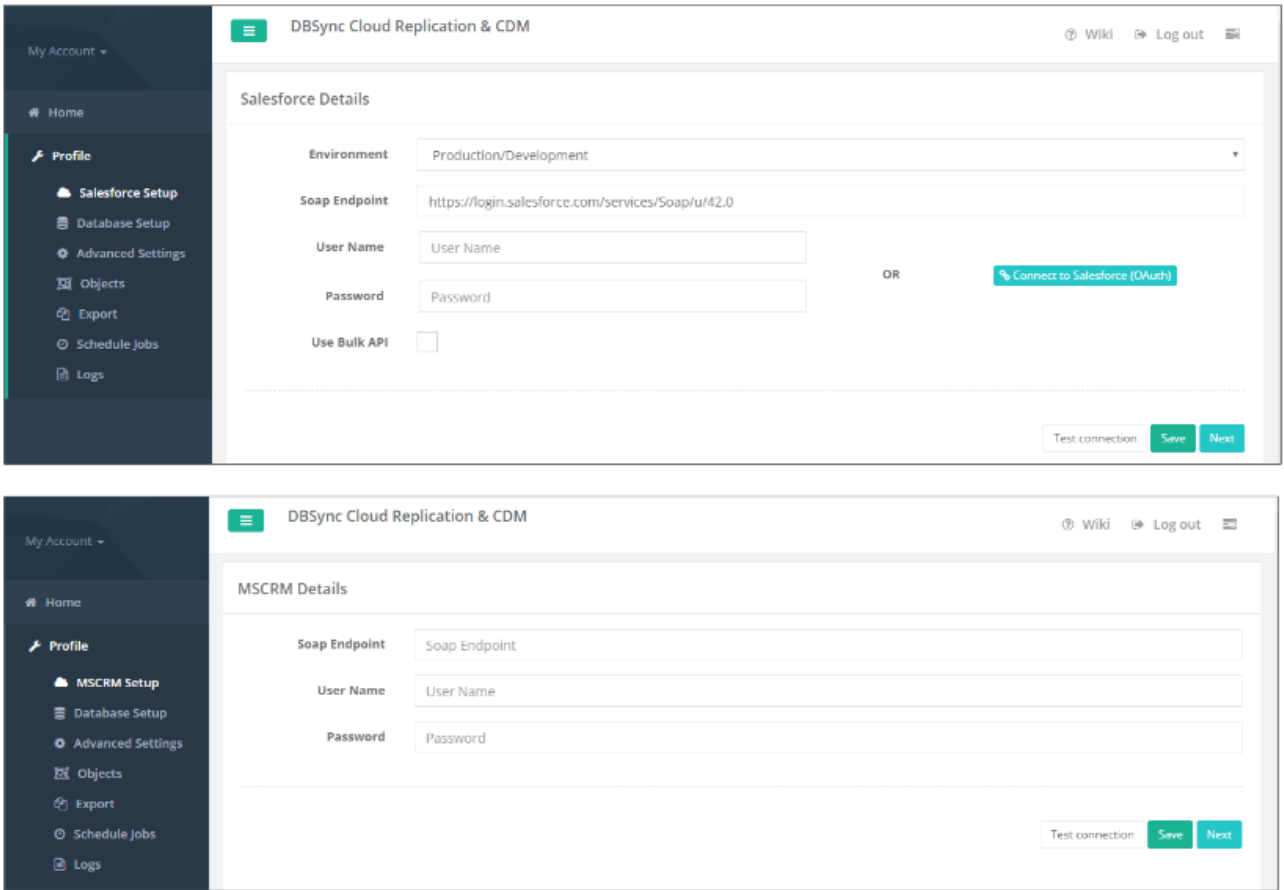

4. **"OR", "Other option for salesforce"** click on connect to **Salesforce (OAUTH)** to enter Salesforce login credentials like **"username"** and "password" to connect the salesforce application.

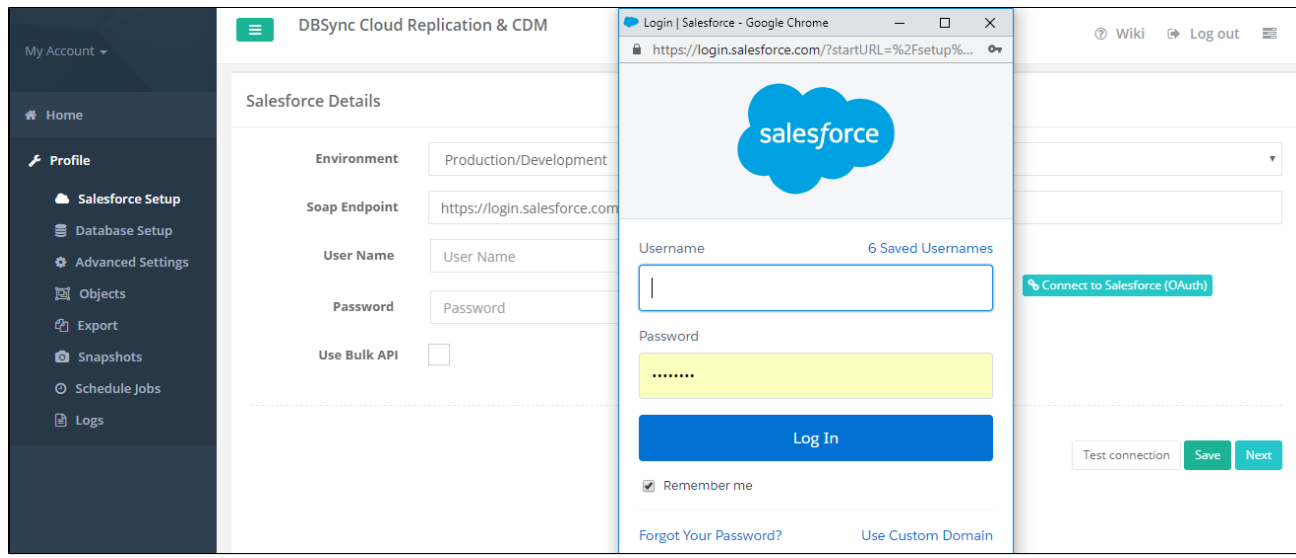

5. Click on **test connection button** to validate your source application login details.

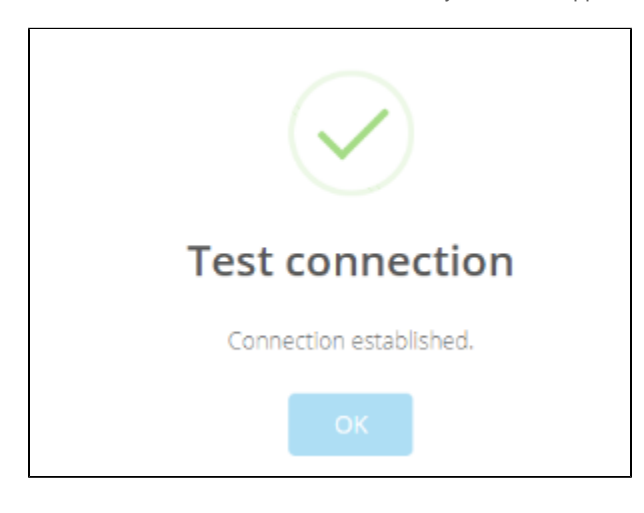

6. Click on **save button to save your source apps login details**.

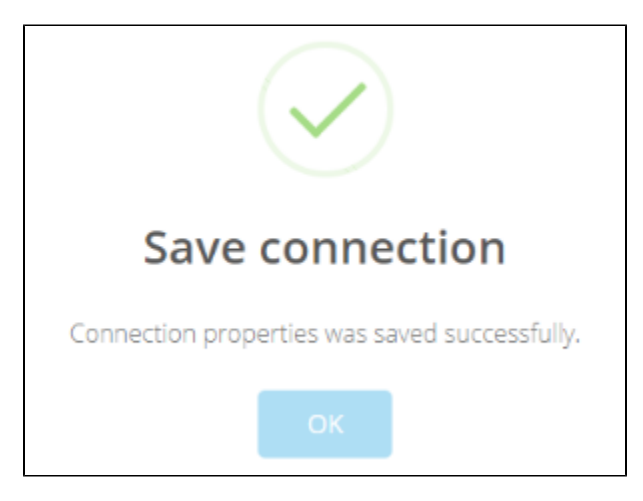

7. Once completed, click on **next button to proceed to database setup tab.**

# **Configure database setup details**

Start with **database setup tab**, to fill all the necessary details and follow the same procedure for testing and validating your database credentials.

Follow these steps to configure your database credentials with different databases like **MySQL, SQL Server, Oracle, DB2, PostgreSQL, Cassandra, Redshift, Sybase and MongoDB**.

- 1. Click to **"database" setup tab** on the left hand corner in the profiles section of DBSync replication portal.
- 2. Select, the required "**type name"** from the **drop down menu** options like "**MySQL, SQL Server, Oracle, DB2, PostgreSQL, Cassandra, Redshift, Sybase and MongoDB"** under the "**database setup" section.**

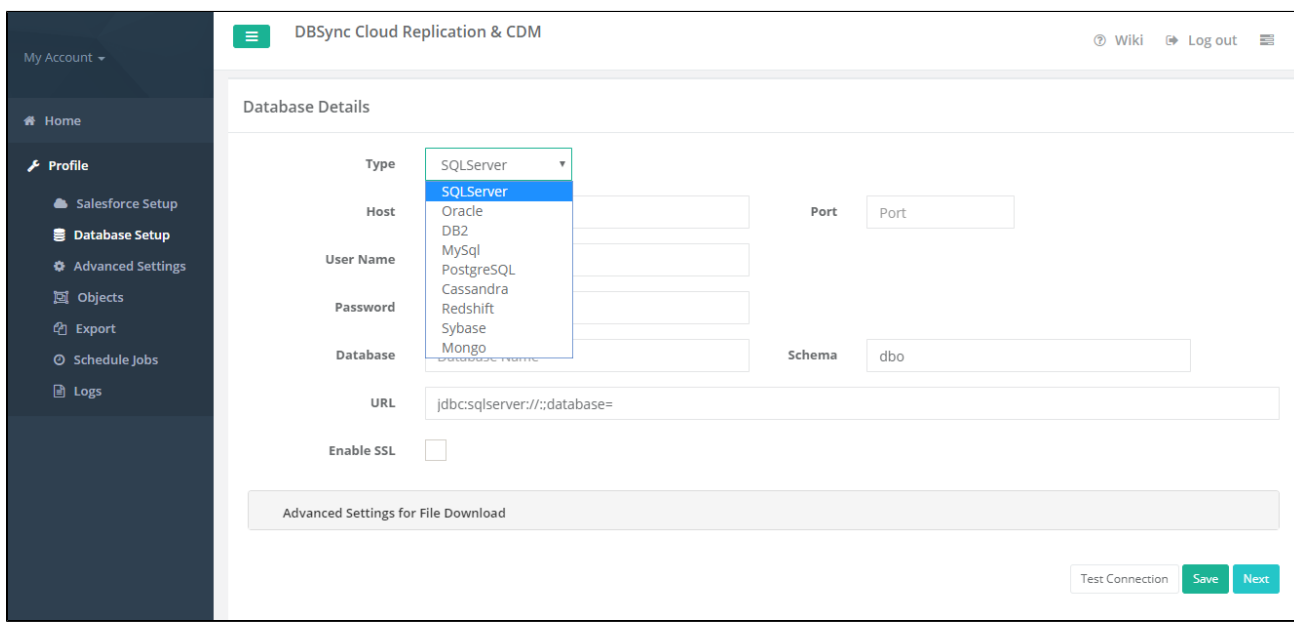

**(Note: The database URL can also be entered manually if you know your database Connection string.)**

- 3. **To start with database credentials user has to entered all the configuration details like host, port, username, password, database name and schema.**
- 4. Once, all the details enter by the user then URL details will get autofilled.
- 5. Click on **test Connection button** to validate your source application login details.
- 6. Click on **save button to save your source apps login details**.
- 7. Once completed, click on **next button to proceed to advanced settings tab to get the email Id to get the notifications.**

#### **Advanced settings tab details**

Start with **advanced settings tab**, to fill all the necessary details and follow the same procedure for testing and validating Advanced settings credentials.

Follow these steps to configure your Advanced settings credentials.

- 1. Click to **"advanced" settings tab** on the left hand corner in the Profiles section of DBSync replication portal.
- 2. Mark the checkbox to **"enable database logging"** to create auto created table in the database.
- 3. Next, Mark the checkbox of "**email only on error"** to get an email message when error will occur.
- 4. Enter an email for "**email recipient"** to get the notification when any run command is executed.
- 5. Click on **save button to save your advanced settings details**.
- 6. Once the process is completed then click on **save and next button to proceed further.**

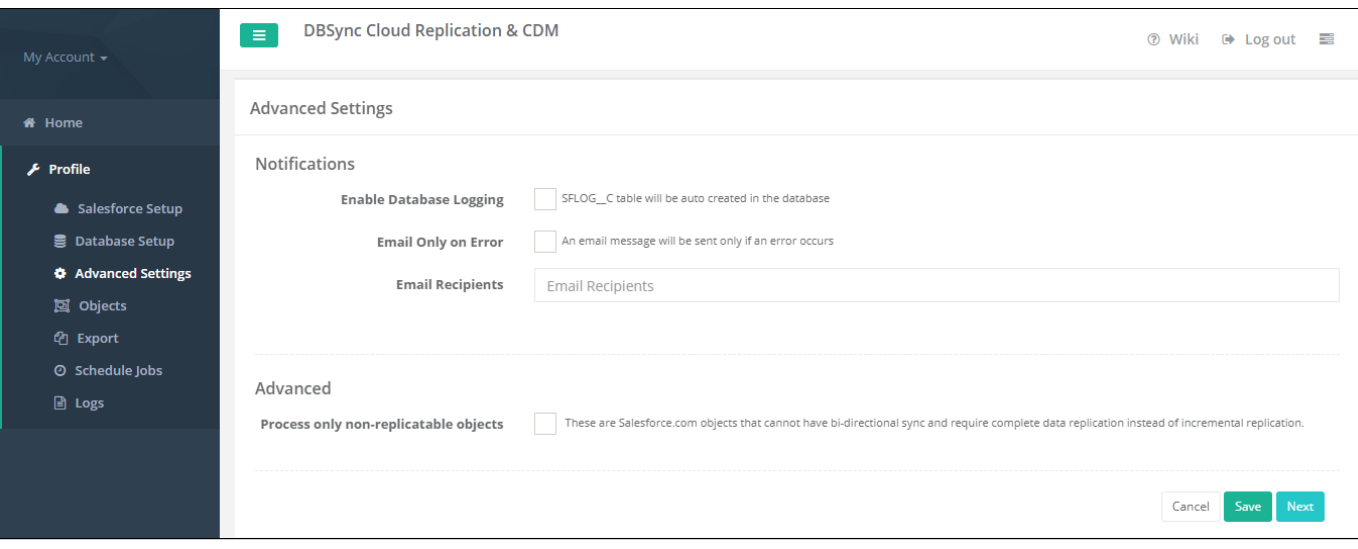

### **Source application objects tab**

Start with Source Application Objects tab, to get synced all the objects when user will get connected to different source applications like Salesforce and Microsoft CRM.

Follow these steps to synced all objects for source application like Salesforce and Microsoft CRM.

- 1. Click to **"objects" tab** on the left hand corner in the Profiles section of DBSync replication portal.
- 2. Once, user has connected to source applications like Salesforce and Microsoft CRM then objects will get synced and it will show on the objects tab.
- 3. Select any "**source apps objects"** you want to sync into database from the left objects section as shown below.

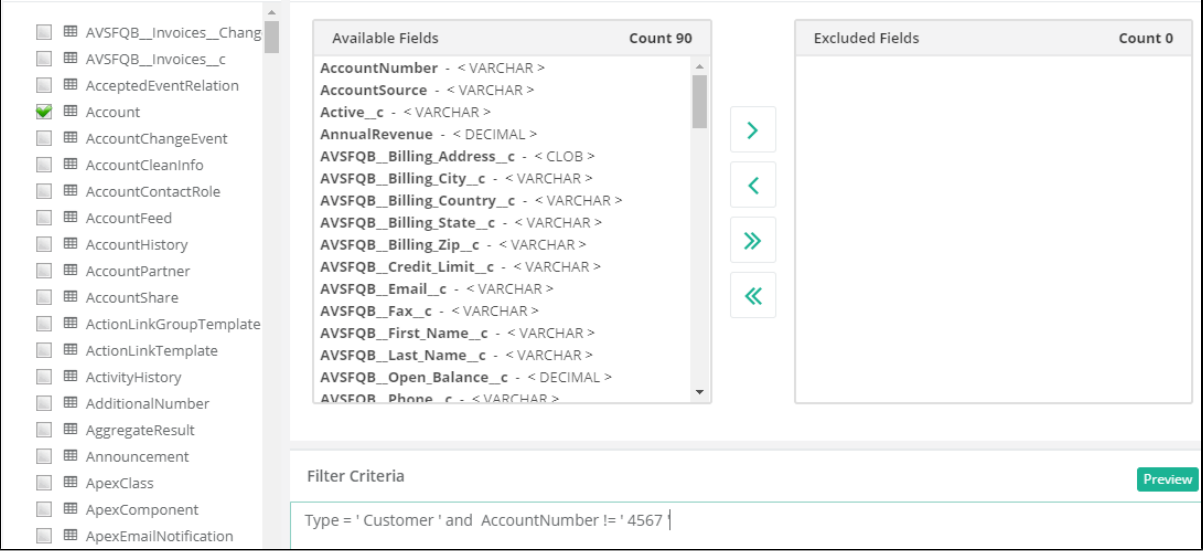

4. Select the object fields you want to sync into database from the**"available Fields"**section and use**"exclude fields"**section to filter out fields you don't want to sync into database.

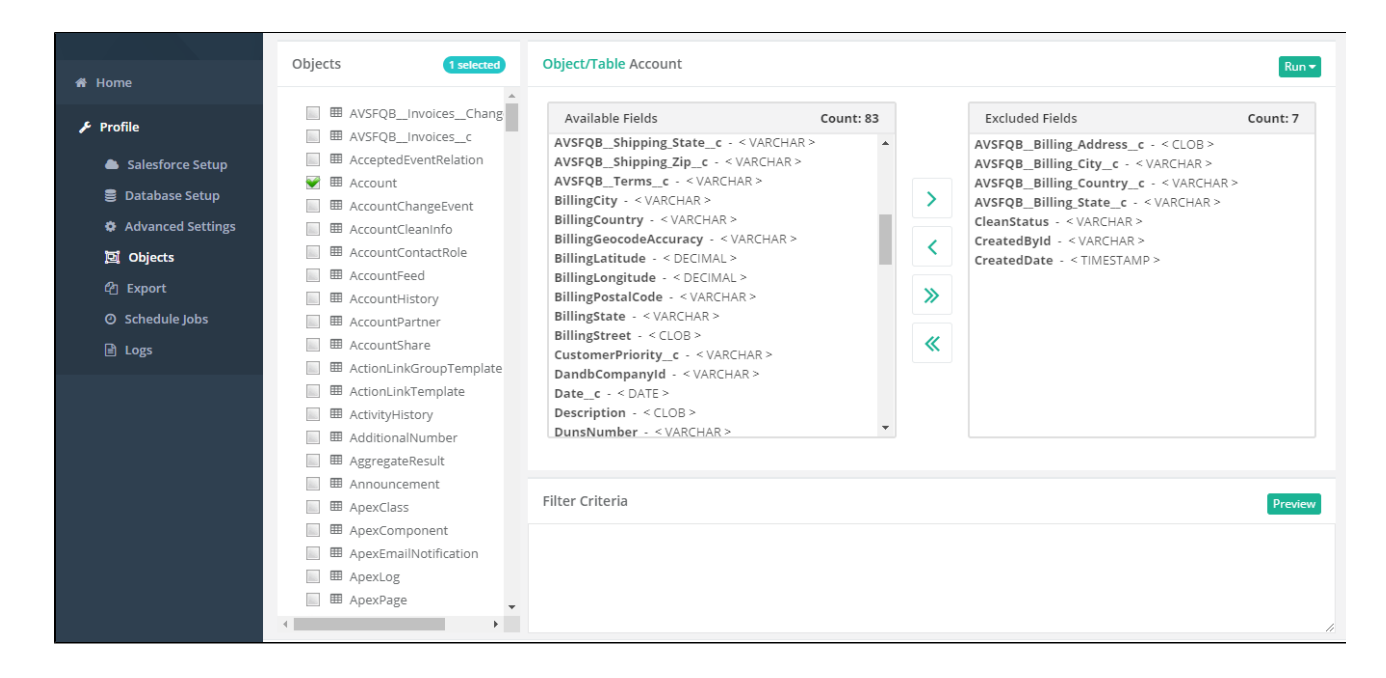

5. Once completed, click on the**"run button"** to Run the configuration for the **source apps object**.

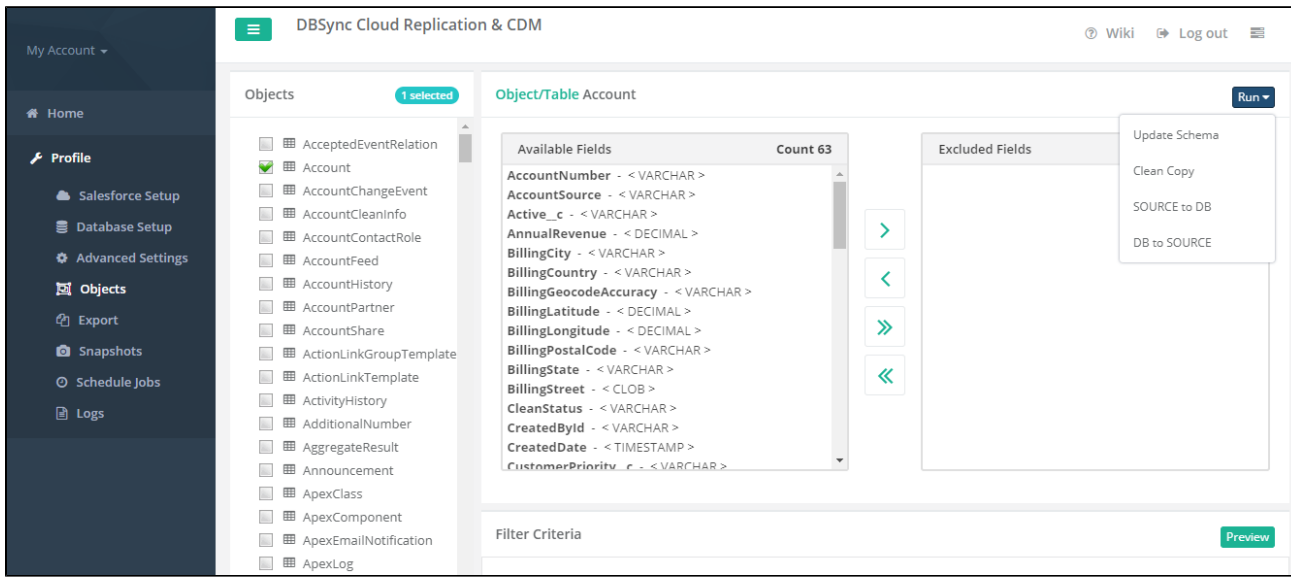

6. Run menu to select the required commands like **update database schema, source apps to database (Clean Copy), source apps to database (Incremental)** to execute.

As per the above commands here user has to **select the Clean copy and Source to Database command to replicate all the sync objects to their database.**

7. Once user has selected and **"Run"** the Command, then it will redirect to user on the **log screen tab** to see the status of command is completed or not.

Below section explains the steps involved in **source apps to database replication.**

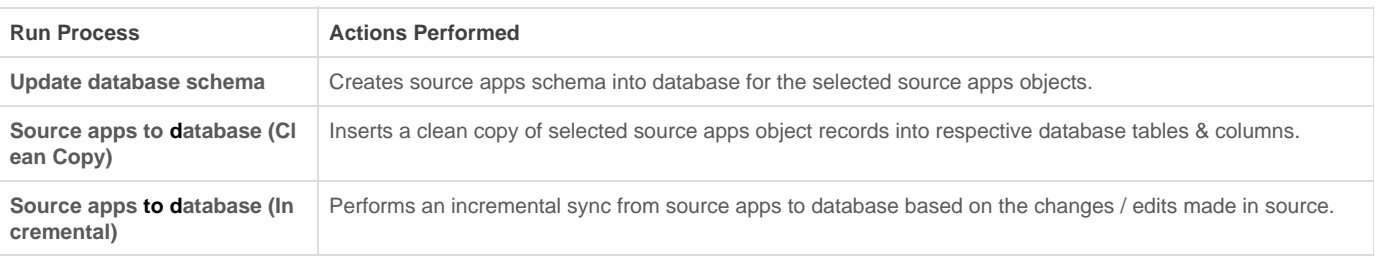

## **Configure schedule jobs tab**

Start with Scheduler Jobs tab, here users can schedule the sync using Scheduler Tab.

Follow these steps to schedule the sync using Scheduler tab with scheduler functionality like run commands options, Date, Month and year format settings and repeat Drop-down menu details to set the desired duration to sync the selected objects.

- 1. Click to **"scheduler jobs" tab** on the left hand corner in the Profiles section of DBSync replication portal.
- 2. Once, user has connected to source applications like Salesforce and Microsoft CRM then objects will get synced and user can directly sel ect the required process from the command drop-down and configure the frequency of the sync by selecting a desired duration from the **Repeat drop-down menu.**
- 3. Next, **"start on"** option to select the **date, month and year** from the **drop-down menu** to get the objects synced for particular Date and Month format.
- 4. Create a task in the "**task section"** with all the details including **task name, action, command and start, date and time.**
- 5. Once the process is completed then click on **save button to proceed further.**

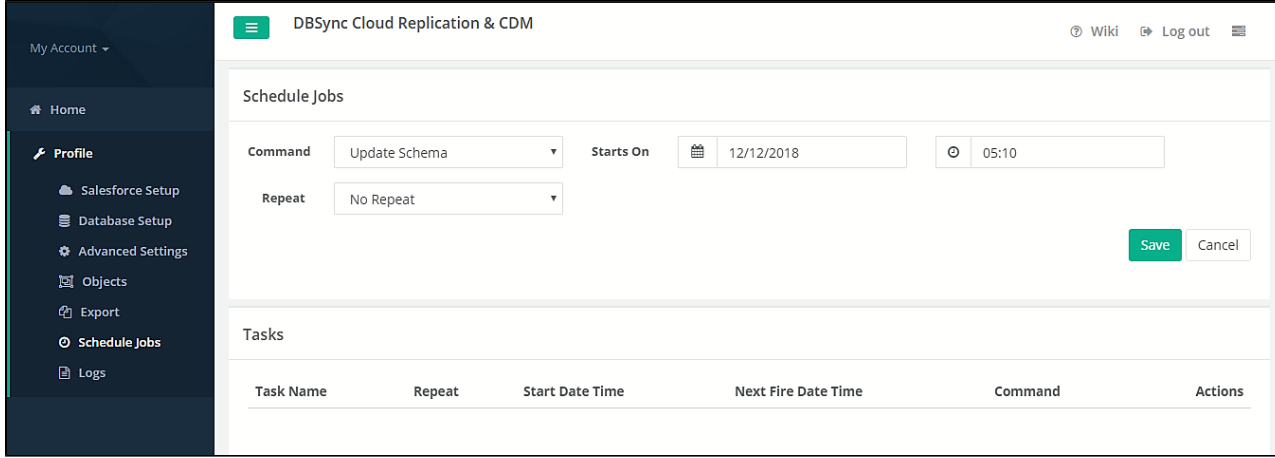